# Completing the Counselor Portion of the Student Profile

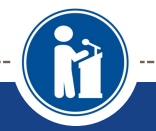

**HOW STUDENTS CAN REQUEST AND COUNSELORS CAN COMPLETE TRANSCRIPT INFORMATION.**

**Scholarship America®** 

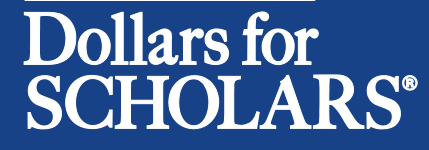

Updated 2/6/2015

# Counselor Email & Link

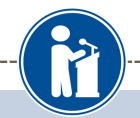

Dear Bill McNeil

A student from your school, Jeffrey Lebowski, has registered on the Scholarship America Dollars for Scholars website and listed you as his/her school counselor/registrar.

Please click on the log in link and use the information below to get into your account. If the link is not active, you will need to copy/paste the url into your browser] When you first log in with the temporary password, you will be prompted with a popup asking you to set your password at which point you can set it to whatever you wish.

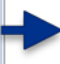

Link to login https://public.dollarsforscholars.org/index.php?section=counselorsLogin&action=home

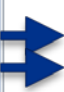

Email: dbearth5@scholarshipamerica.org Temporary Password: 792f0da2e25fe4b4ab67

- When a student listed you as their counselor, you will receive an email with a link to the log in page and your login info.
- Click on the link provided to get to the counselor log in page.

# Counselor Log-in Page

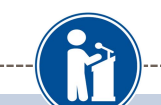

Scholarship America<sup>®</sup>

#### Dollars for SCHOLARS

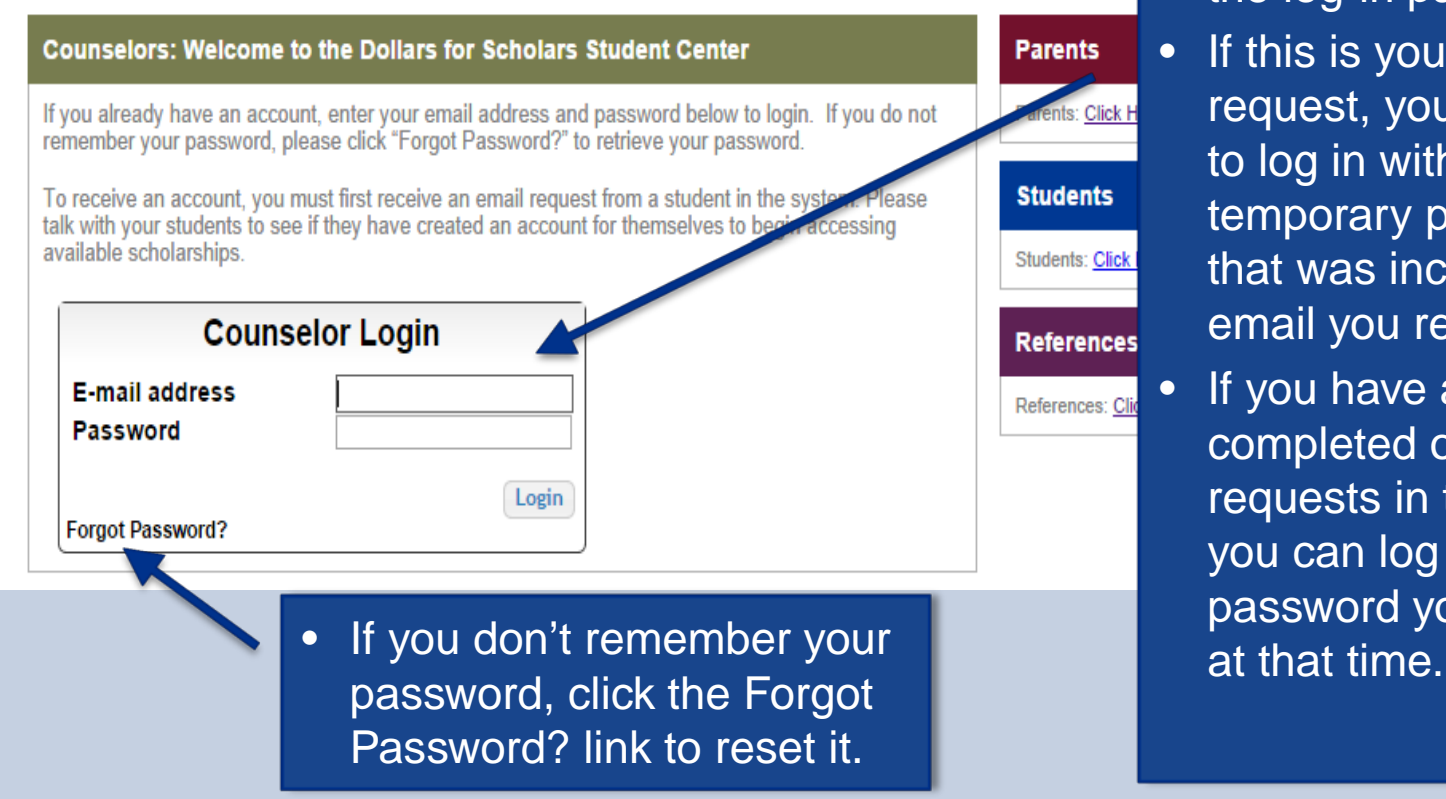

- The link provided in the email will send you to the log-in page.
	- If this is your first request, you will need to log in with the temporary password that was included in the email you received.
- If you have already completed other requests in the past, you can log in using the password you created

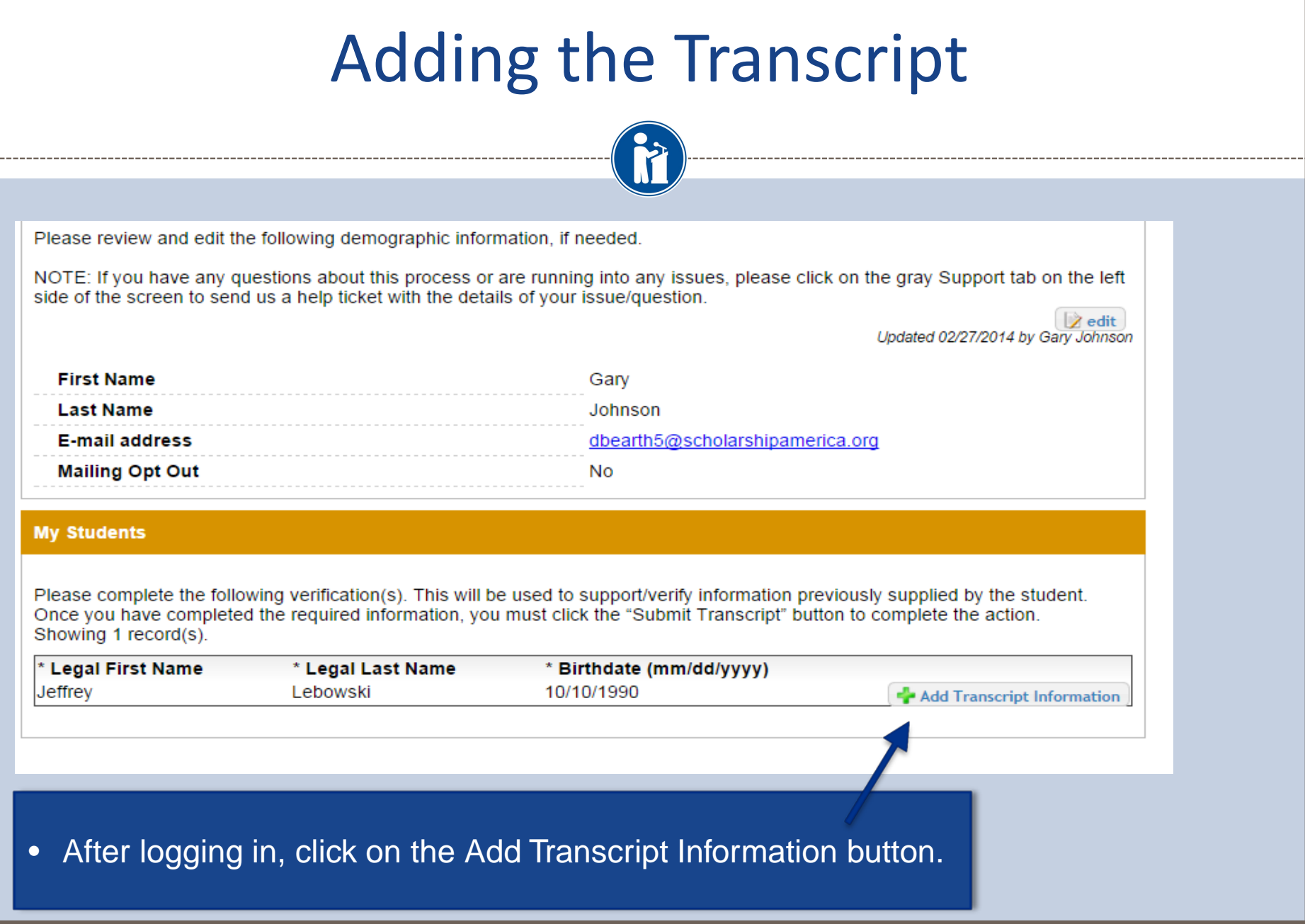

## Adding the Transcript

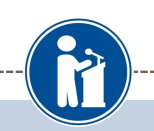

Please include all the information you have in the fields below. If you don't have the information any specific field is asking for, you can leave it blank. You may need to scroll down to see all the fields.

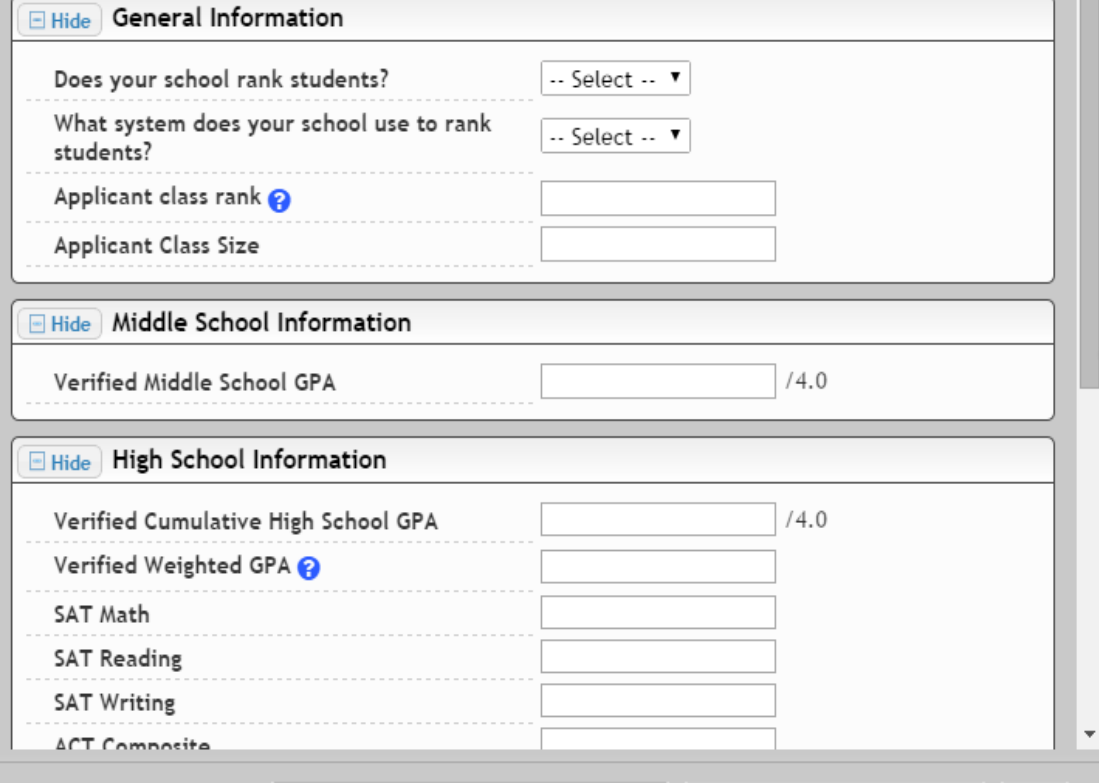

Save and Submit Transcript Information Now | Save and Submit Transcript Later | Cancel

• Enter as much of the information in the boxes as you are able.

• Please note you will need to scroll down to get to all the fields.

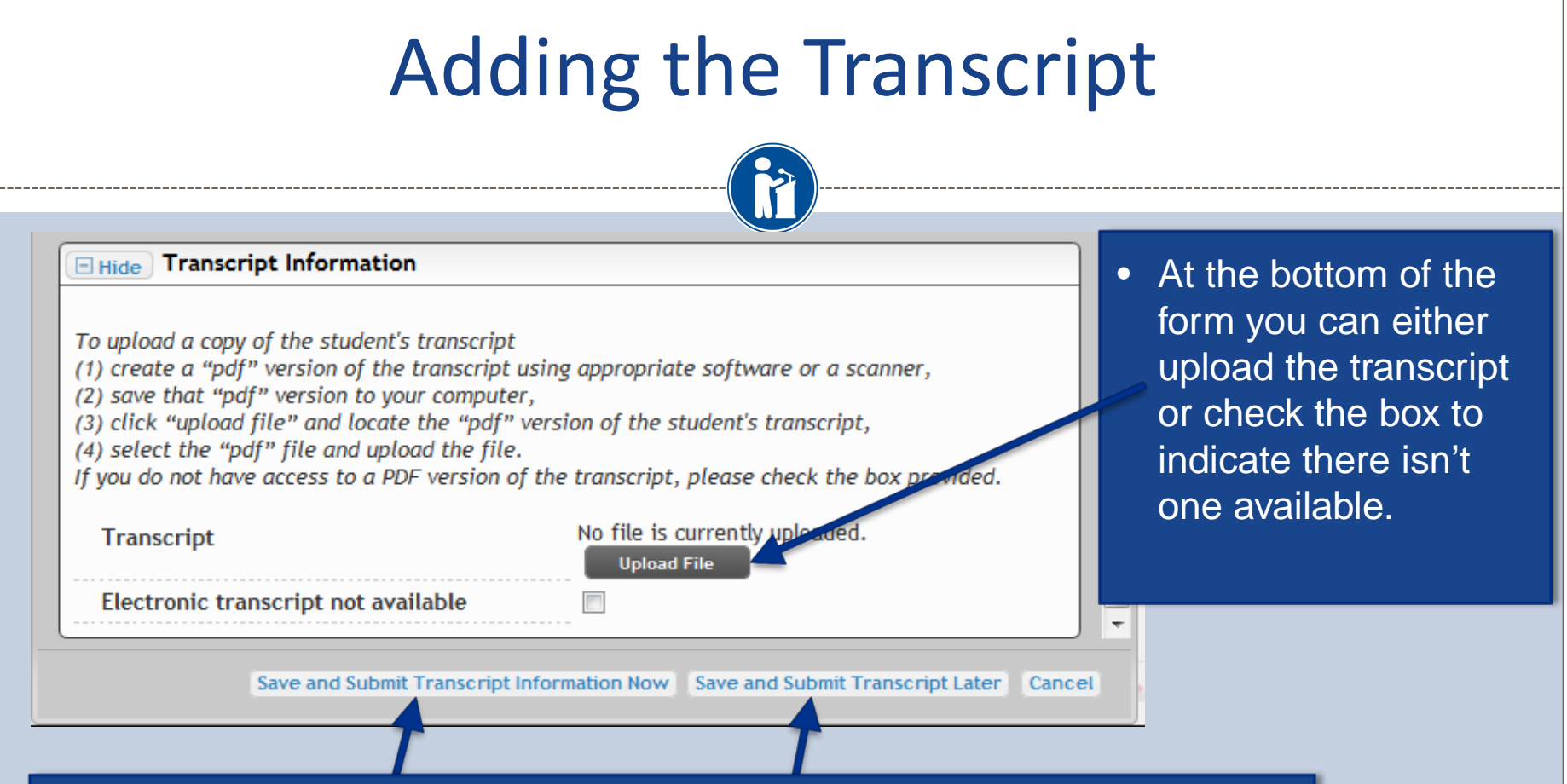

- When complete, click the Save and Submit Transcript Information Now button.
- If you need to exit and come back later to complete, hit the Save and Submit Transcript Later button to save your progress for now and complete later.

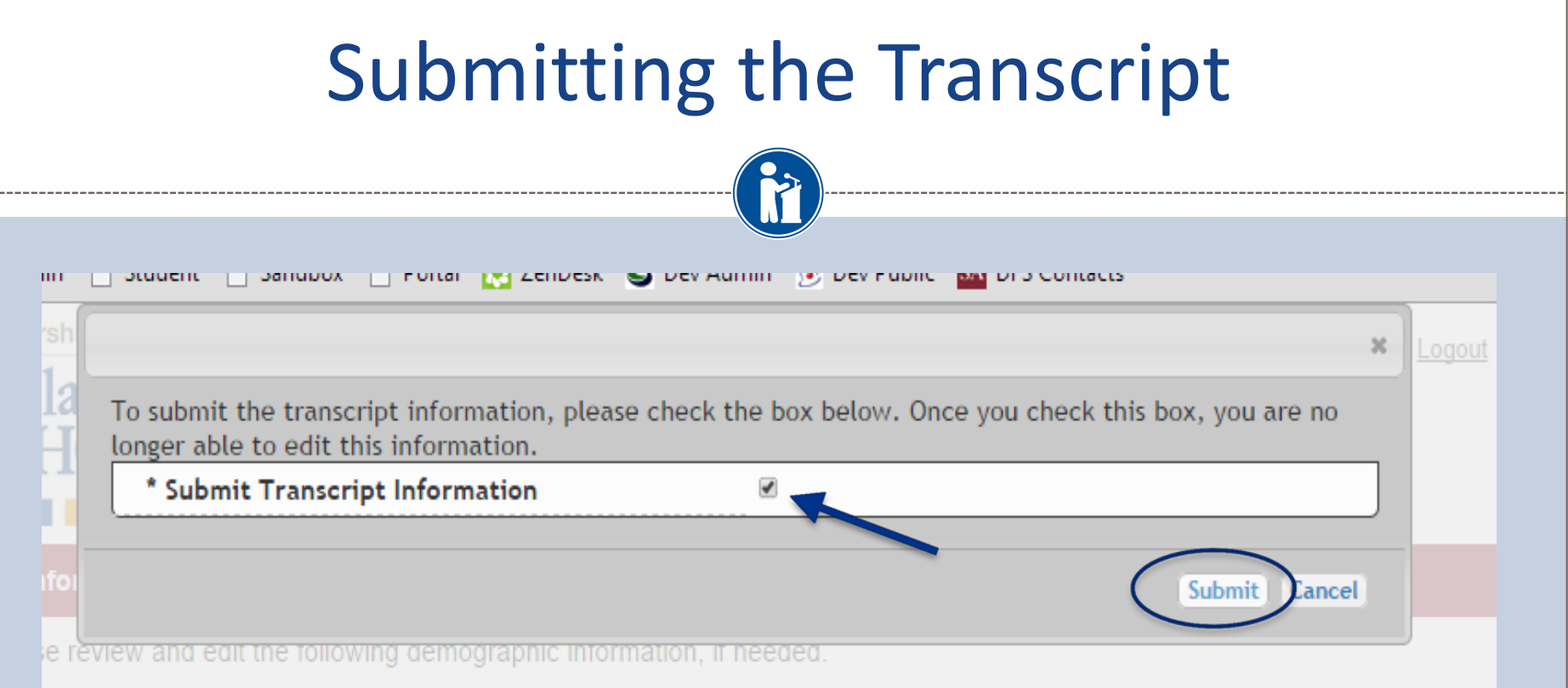

- When you hit the Save and Submit Transcript Information Now button, this box will appear.
- Check the box, then click Submit to complete the process.
- Once you click Submit you will be able to review the information, but you cannot make changes.
- After submitting, you will receive a confirmation email.

## Reviewing the Information

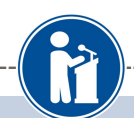

m specific field is asking for, you can leave it blank. You may need to scroll down to see all the fields. **El Hide** High School Information • This is what you see **SAT Math** 400 Please **SAT Reading** 400 when you go back to NOTE: side of t **SAT Writing** 400 review the information for **ACT Composite** 24 the student. First **El Hide** Transcript Information Last  $E$ -ma To upload a copy of the student's transcript • If you need to see the (1) create a "pdf" version of the transcript using appropriate software or a scanner, Mailin (2) save that "pdf" version to your computer, transcript that you (3) click "upload file" and locate the "pdf" version of the student's transcript, (4) select the "pdf" file and upload the file. submitted, click If you do not have access to a PDF version of the transcript, please che he box provided. Download.Please **Transcript Download** Once y Electronic transcript not available **No** Legal Jeffrey Close

## Questions? Issues?

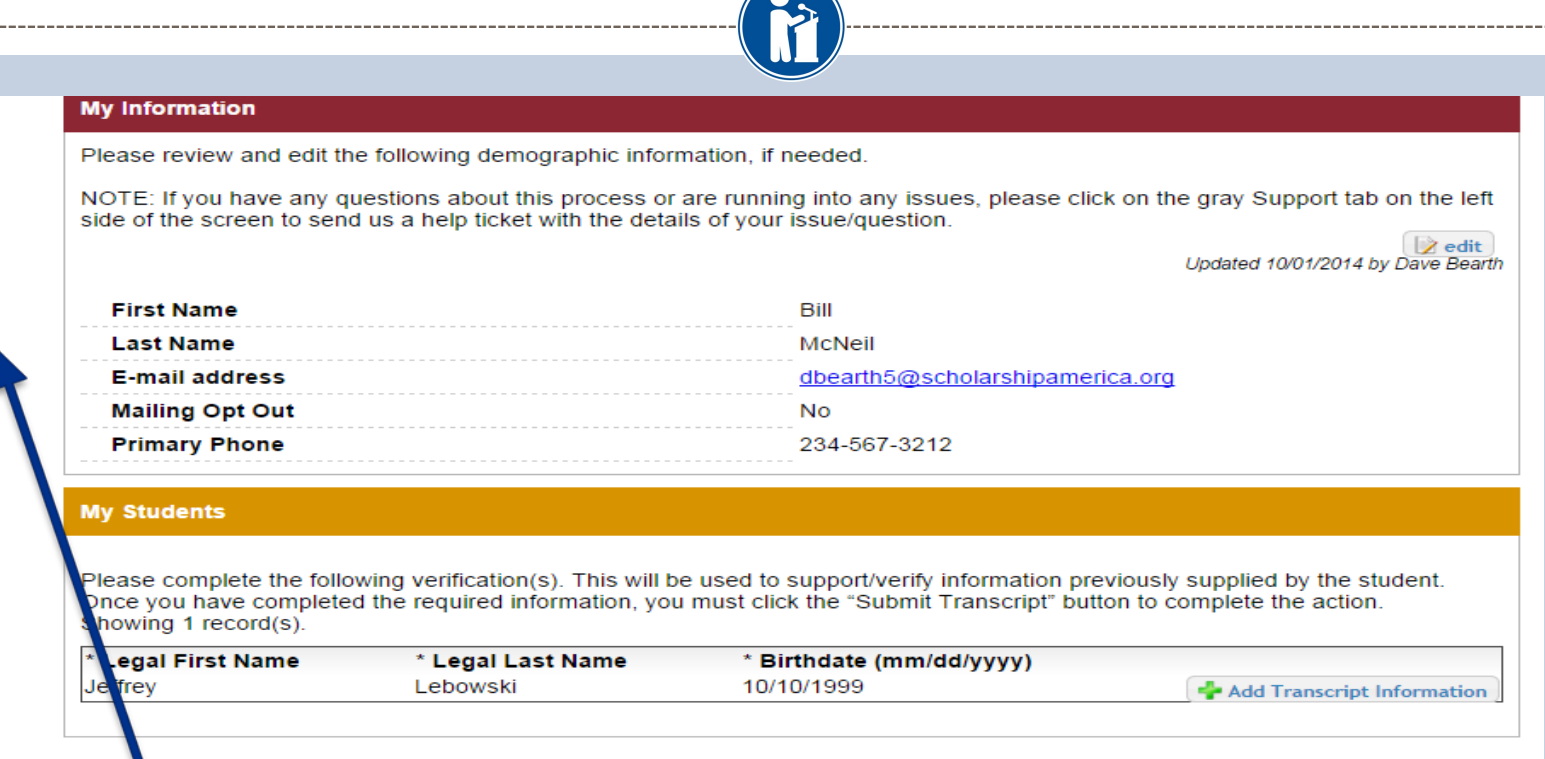

• If at any point you have any questions, run into any issues or need to change the info you submitted please click on the grey Support tab on the left hand side of the page. A form will pop up for you to fill in the details of your question/issue and upon submission will be sent into our help desk. We will get back to you as soon as possible.